## インターネット失効申込

インターネット失効申込をする手順をご説明します。

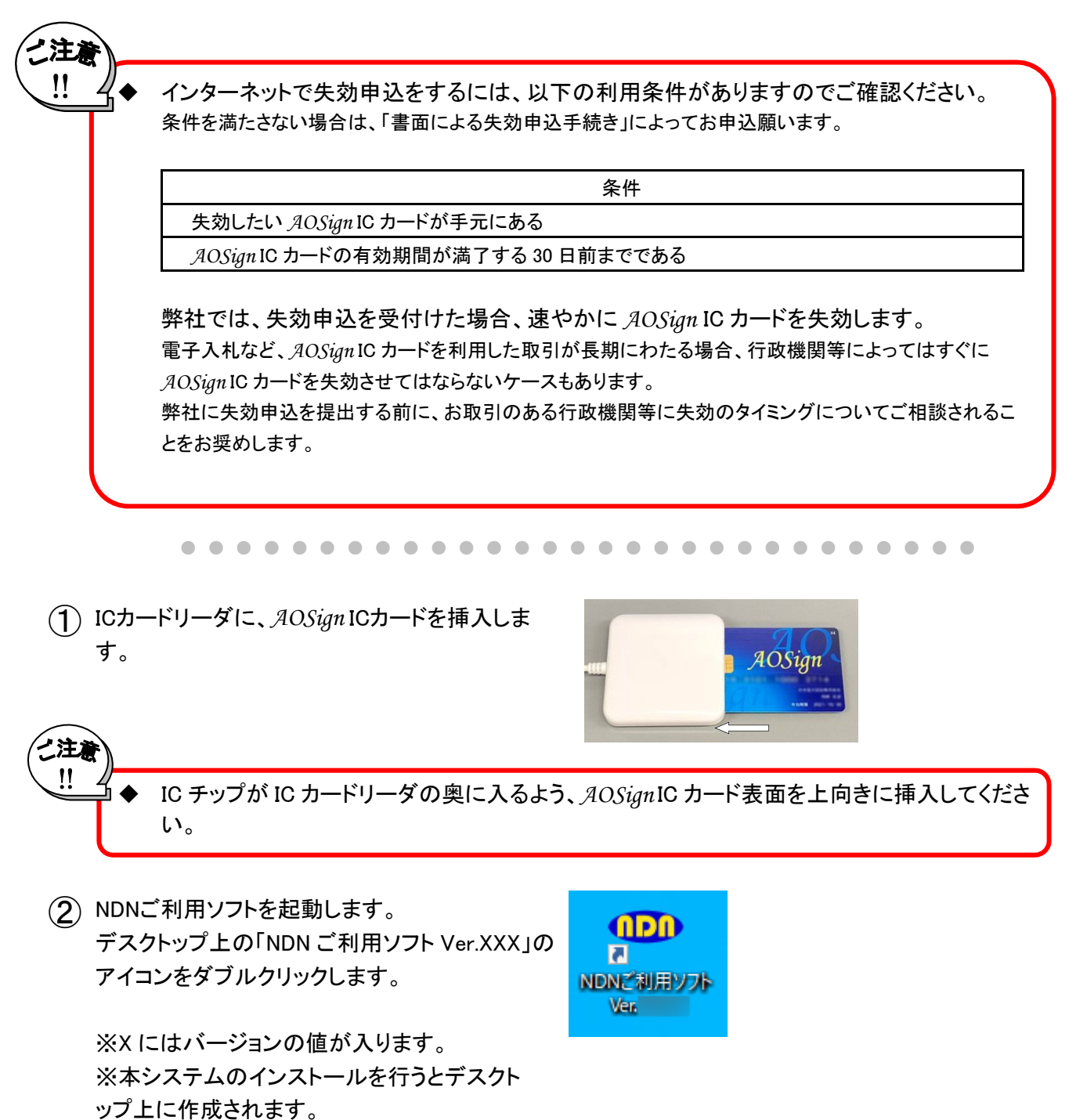

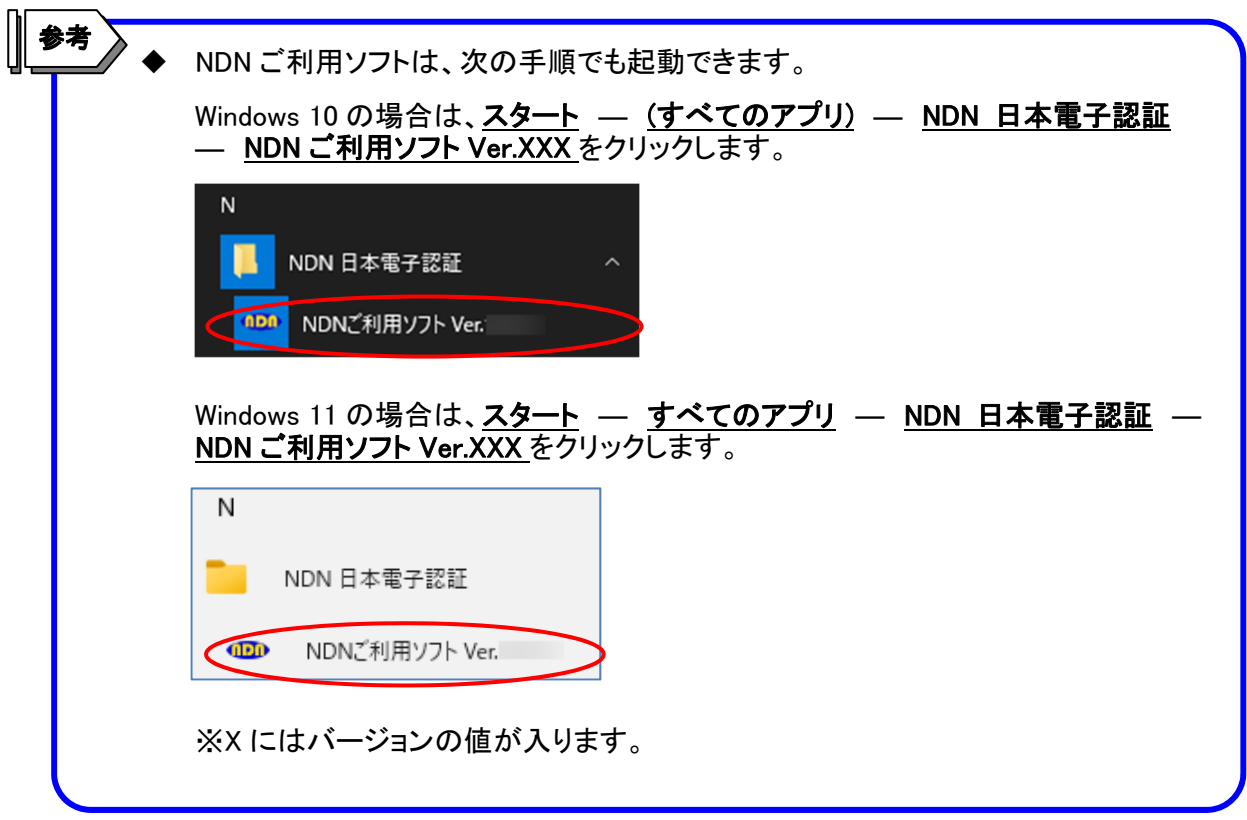

③ 下記画面が表示されますので、失効申込をクリックします。

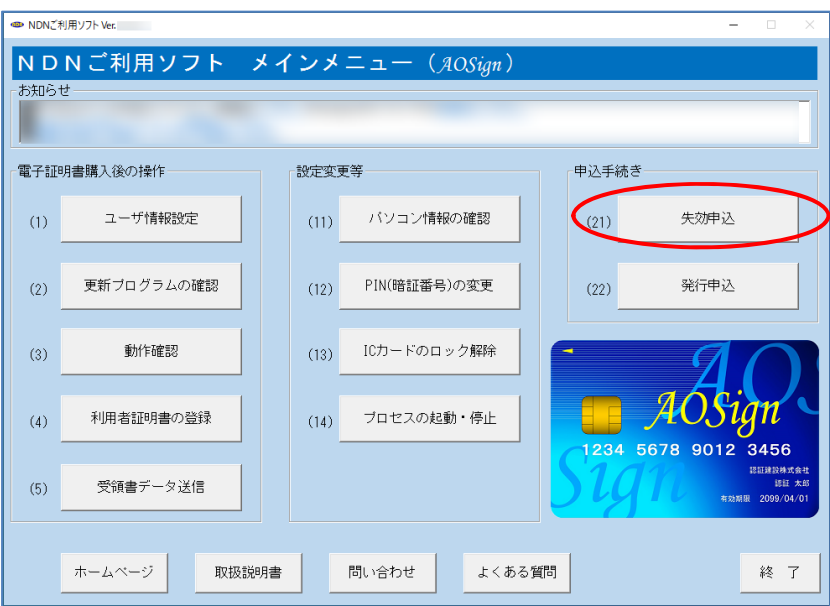

④ 右記画面が表示されますので、 手続きの流れを確認をクリックします。

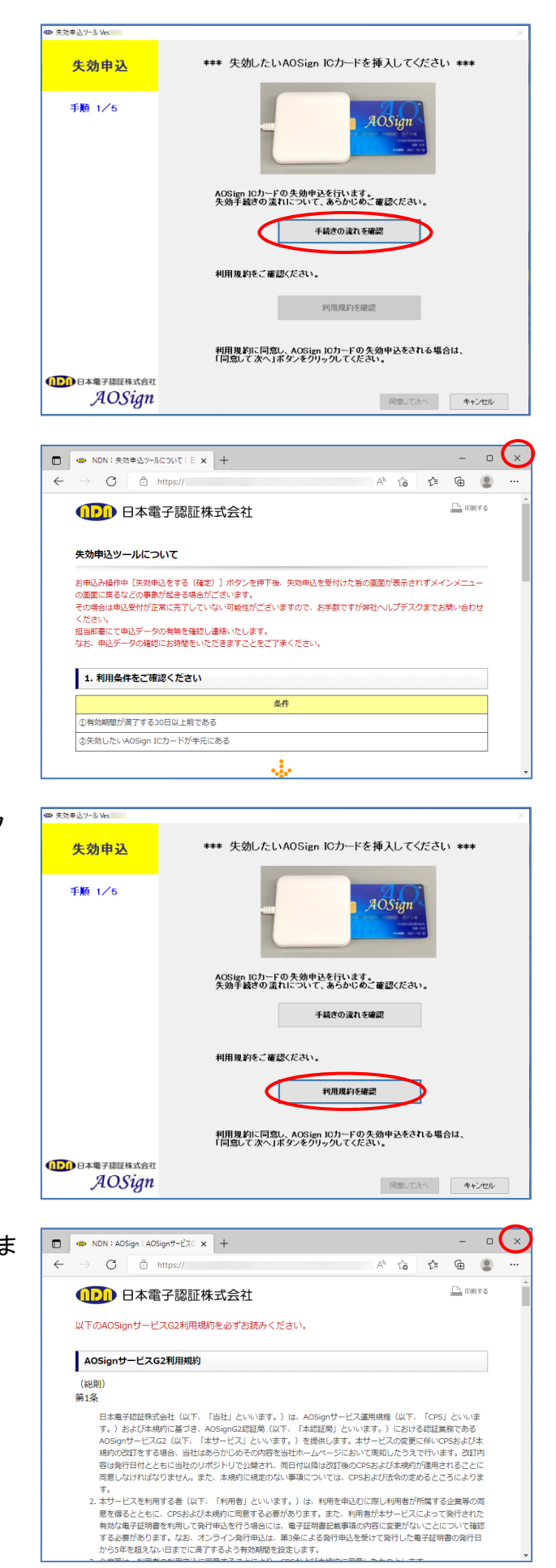

⑤ 右記画面が表示されます。 内容をご確認の上、右上の閉じるボタン×を クリックしてブラウザを閉じます。

(6) 右記画面に戻って、利用規約を確認をクリック します。

⑦ 右記画面が表示されますので、画面を印刷しま す。 印刷の終了後、右上の閉じるボタン×を クリックしてブラウザを閉じます。 (印刷された紙はお手元に保管ください)

(8) 右記画面で同意して次へをクリックします。 ※手続きの流れおよび利用規約をご確認いた だくまでは、同意して次へはクリックできませ ん。

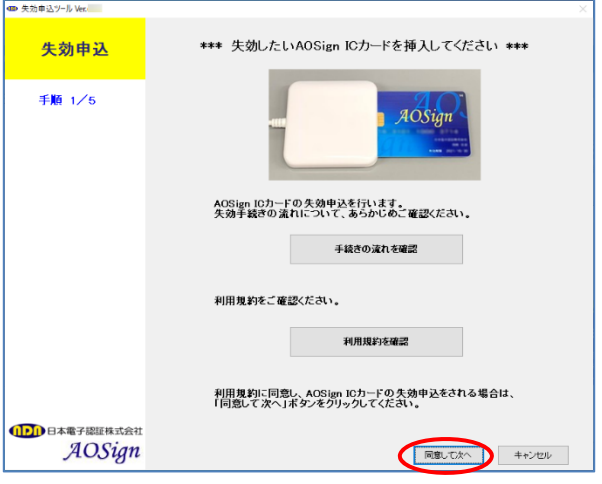

⑨ 右記画面が表示されますので、PIN(暗証番号) を入力して、OKをクリックします。

利用者認証 - ICCmgr - $\times$ PIN(暗証番号) Π ОK キャンセル

⑩ *AOSign* ICカードの内容が右記画面に表示され ます。

失効したい*AOSign* ICカードと相違ないか確認 し、失効申込情報入力へをクリックします。

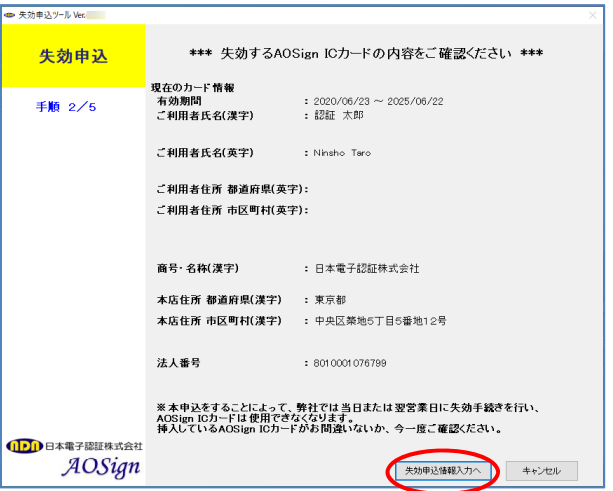

⑪ 右記画面が表示されますので、失効申込に必 要な情報を入力してください。 記入例を表示をクリックすると、記入例が表示 されますので、ご参照ください。 入力が完了しましたら失効申込内容確認へを クリックします。

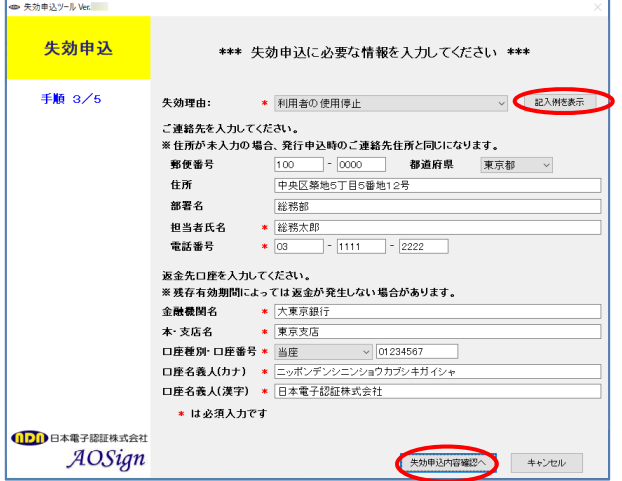

⑫ 右記画面が表示されますので、失効申込内容 に誤りがないことを確認し、 上記内容を確認しましたにチェックします。

※上記内容を確認しましたのチェックボックスに チェックをするまでは、失効申込をする(確定)は クリックできません。

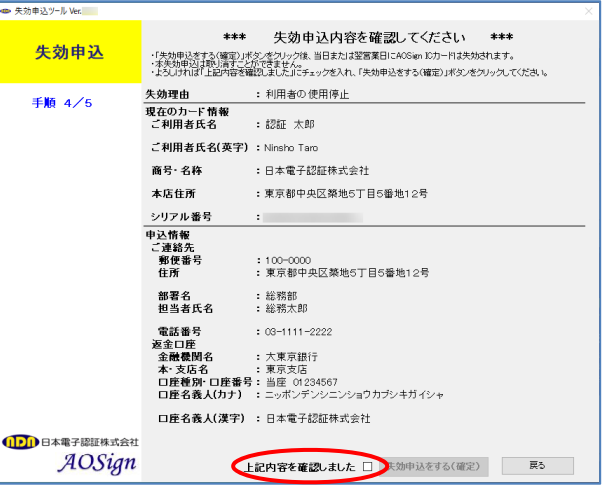

(13) 右記画面で、失効申込をする(確定)をクリックし ます。

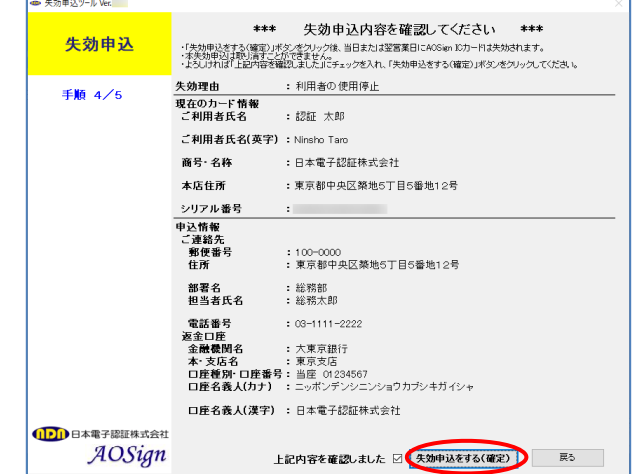

この時点で申込データが弊社に送信されます。これ以降は申込データの訂正や取消はでき なくなります。

⑭ 右記画面が表示されますので、 失効申込内容印刷をクリックし印刷画面を表示 します。

∠注∤ !!

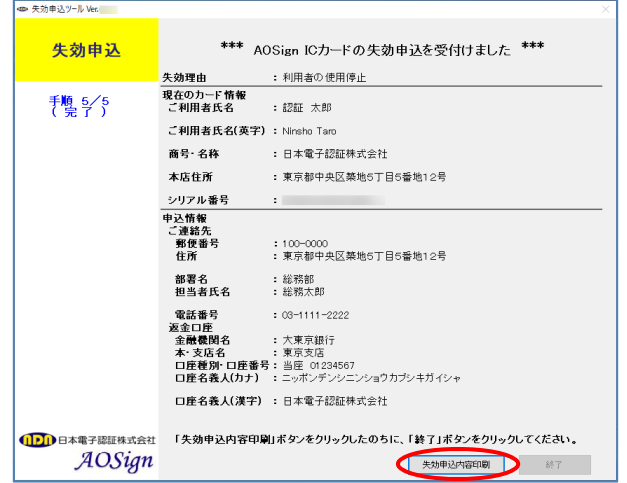

⑮ 右記画面が表示されますので、画面を印刷しま す。

印刷の終了後、右上の閉じるボタン<mark>×</mark>をクリック してブラウザを閉じます。 (印刷された紙はお手元に保管ください)

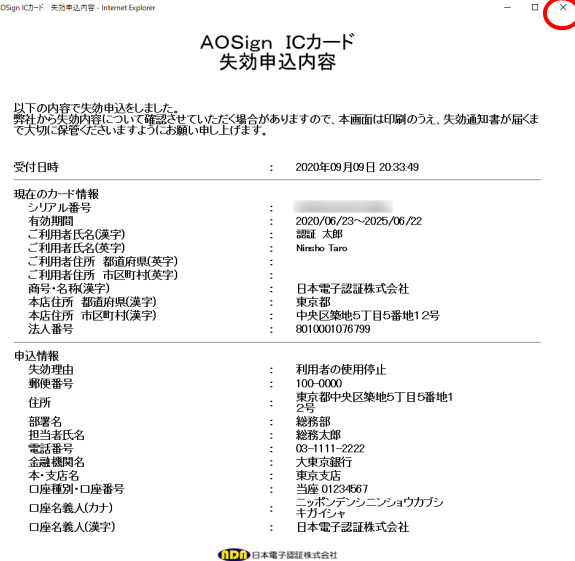

(16) 右記画面に戻りますので、終了をクリック します。

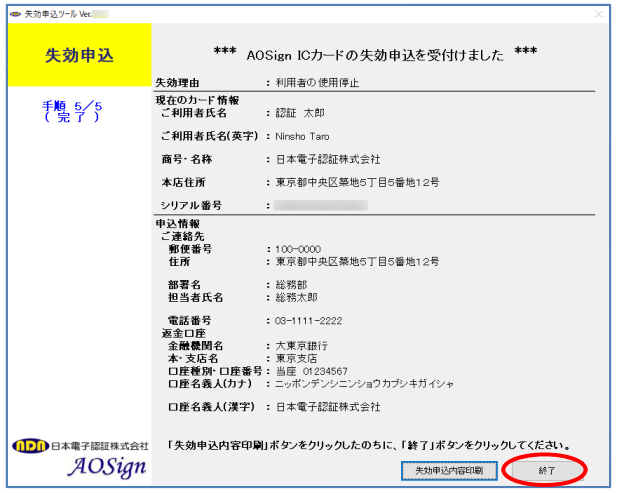

以上で、インターネット失効申込は終了です。